# 第2講:表計算ソフトウェアによるデータ処理(その 2)

#### **1.** 乱数

「乱数」は日常生活ではあまり使わない言葉である. 乱数(random number)とは何の規則 性もなくデタラメに並んだ数の集まりである. 例えば、マッチ棒や爪楊枝のような細棒を1 本ずつ無造作に床に落としたとする.このとき,細棒の向きはバラバラでデタラメのはず である. そこで、どこかに基準線をとり、基準線と細棒のなす角度を1本1本調べていく と, 0 ~ 180 の数値がデタラメに得られことが予想される. これが乱数である.

乱数を計算によって発生させる手法(アルゴリズム), 言い換えるとコンピュータに乱 数を発生させる方法が種々研究されている. しかし、計算によって乱数を発生させた場合, 最初のうちはよいが、やがて同じ数が繰り返し現れてしまうという宿命がある。よい乱数 列とは、繰り返し周期ができるだけ長いものであり、長い周期の1周期内に限って利用す れば,実用上必要十分ということになる.乱数列発生アルゴリズムによって得られる乱数 は、本当は乱数もどきなので、擬似乱数(pseudo-random number)と呼ばれる.

なぜコンピュータにわざわざ乱数を発生させるのかというと、乱数がシミュレーション に使えるからである. 確率的に at random な数値は複雑でデタラメな現象のシミュレーシ ョンに欠かせない. これには種々のゲームも含まれる.

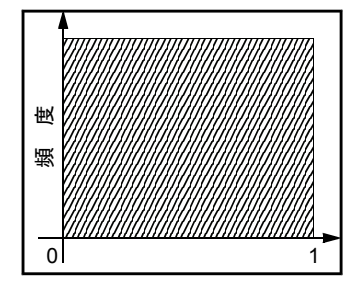

最もポピュラーな乱数は、0~1の実数(小数)がデタラメに 発生する一様乱数である. 例えば, 一様乱数 U を 1 万個発生さ せる. 各 Uの値は当然 0 ≦ U ≦ 1 である. このとき, 1 万個の U を 刻みに等級区分すると,各階級に含まれる の個数は約 0.1 *U* 1,000 個になる. 発生させる乱数の数 N を増やしていくと, 各階 級に含まれる乱数の個数は限りなく N/10 に近づく. N を大きく すると同時に階級幅を狭くすると,発生頻度を表すヒストグラム は左図のような矩形になる.つまり,一様乱数とは,任意の区間 において一様な頻度で乱数が発生することを表している.

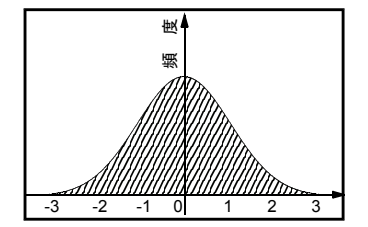

一様乱数から他の確率密度曲線にしたがう乱数を発生させるこ ともできる. 一例としてボックス・ミュラー法による正**規乱数**の 発生を紹介する.

互いに独立な 2 つの一様乱数 U<sub>1</sub>, U<sub>2</sub> ( 0 ≦ U<sub>1</sub>, U<sub>2</sub> ≦ 1 )がある とき,

 $Z_1 = (-2\log_e U_1)^{0.5} \cos 2 \pi U_2$ ,  $Z_2 = (-2\log_e U_1)^{0.5} \sin 2 \pi U_2$ で得られる Z1. Z2 は標準正規分布 (平均値 0. 標準偏差 1) にし たがう互いに独立な正規乱数となる (左図).

Excel には  $0 \sim 1$  の一様乱数を発生させる組込関数 rand $($ )が用意されている(カッコの 中はブランク). この組込関数は乱数発生のリクエストがあると, あるアルゴリズムから 定義される一様乱数を1個ずつ出力する. rand()が発生できる乱数の値は厳密には,

0 rand() 1 x ≦ ≦ ( :整数)

であるが,  $\text{rand}() = 0$ あるいは $\text{rand}() = 1$ となる可能性は非常に低いので, 実用上は,

$$
0 < \text{rand}() < 1
$$

と考えてよい. つまり、0や1に非常に接近した値は発生しうるが、ちょうど0や1にな ることはまずない.

例えば、rand()を用いて0~9の整数値を無作為に発生させたいという場合には, =int(10\*rand()) (int()は整数化の組込関数,小数点以下は切り捨て) のような数式をセルに埋め込めばよい.

#### **2.** 乱数とシミュレーション

複雑現象を解明するために,数学的モデルに乱数を導入して行われる計算技法は,しば しばモンテカルロ法と呼ばれる.この名前はカジノで有名な街・モンテカルロに由来して いる.モンテカルロ法では,大量の乱数を発生させて計算機の中で繰り返し実験を行い, 多数回の実験結果から何らかの普遍的な共通因子を抽出する.

コンピュータの応用分野であるシミュレーション問題のうち,ランダムな要素を含むも のは全てモンテカルロ法の対象となり得る.確率とは本来無関係な問題であっても、問題 となる方程式などの構造を調べることにより,それがある確率事象を表していることを見 いだせば,モンテカルロ法で数値的に解いて近似解を得ることができるのである.

人によっては毎日のように乱数にお世話になっているかもしれない.すなわち,それは ゲームである.例えば,主人公(プレイヤ・キャラクタ)がモンスターとの戦いで勝利で きる確率 P が最初は P = 0.5 だとする. 戦いのイベントがやってきたとき, 一様乱数 Uを 発生させて, P > U ならば主人公の勝ち, P < U ならばモンスターの勝ちと決めておく. この場合, 勝つか負けるか 5 分 5 分である. ゲームの仕様として, 勝ち進むにつれ P の 値がだんだん大きくなる(経験値が増える)ようにしておけば,それは主人公が強くなる ことに相当する.

そのほかに,競走馬育成ゲームや,お姫様養育ゲームなど,いわゆる「育てゲー」はコ ンピュータ・シミュレーションそのものである.

## **3.** 円周率を求める

「確率とは本来無関係な問題であっても、問題となる方程式などの構造を調べることによ り,それがある確率事象を表していることを見いだせば,モンテカルロ法で数値的に解い て近似解を得ることができる」と先に述べたが、その一例として円周率πをモンテカルロ 法で求めてみる.

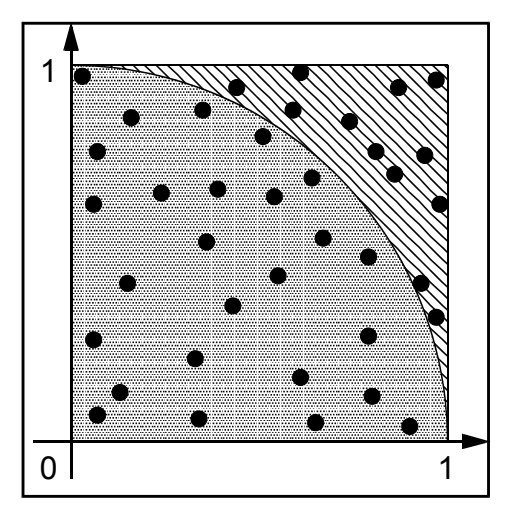

左図の各点の座標(x, y)について, x<sup>2</sup> + y<sup>2</sup> ≤ 1 のと き, 点 (x, y) は半径1の4分円の内側にあり, 逆に x<sup>2</sup> +y<sup>2</sup> > 1 のとき, この点は円の外側にあることになる. ここで0~1の一様乱数を2つ1組でn組発生さ せ, それぞれを座標 (x, v)に対応させることにする. このうちの m 組が x<sup>2</sup> + y<sup>2</sup> ≦ 1 を満たすとき,

$$
\lim_{n\to\infty}\frac{m}{n}=\frac{\pi}{4}
$$

が成り立つ(半径1の4分円の面積は $\pi$  /4).

したがって, が十分に大きいときには円周率πの *n* 近似値として,

$$
\pi = \frac{4m}{n}
$$

が得られることになる.

イメージとしては, 本の針を篩(ふるい)を揺す *n* って落としたときに,円の内側に刺さった本数 を *m* 数えるようなものである.

以下では「モンテカルロ法による円周率計算」を Excel で行う.

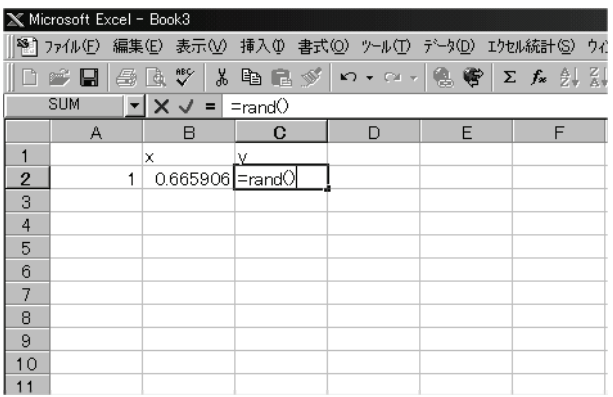

①まず, と の座標データを作成する. *x y* a2 セルに「=a1+1」, b2 セルと c2 セルに 「=rand()」と入力する (左図). A 桁はデ ータの連番用である. 組込関数 rand()は一 様乱数の値を返すもので,入力すればたち どころにその値 (-1 ≦ rand()≦ 1) が表示 される.また,ワークシートの一部を書き 換えるような操作を行うと、全ての rand() がリフレッシュされる(新たな乱数列が発 生する).

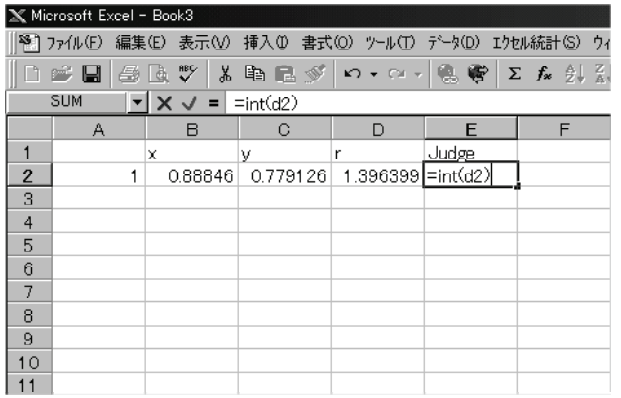

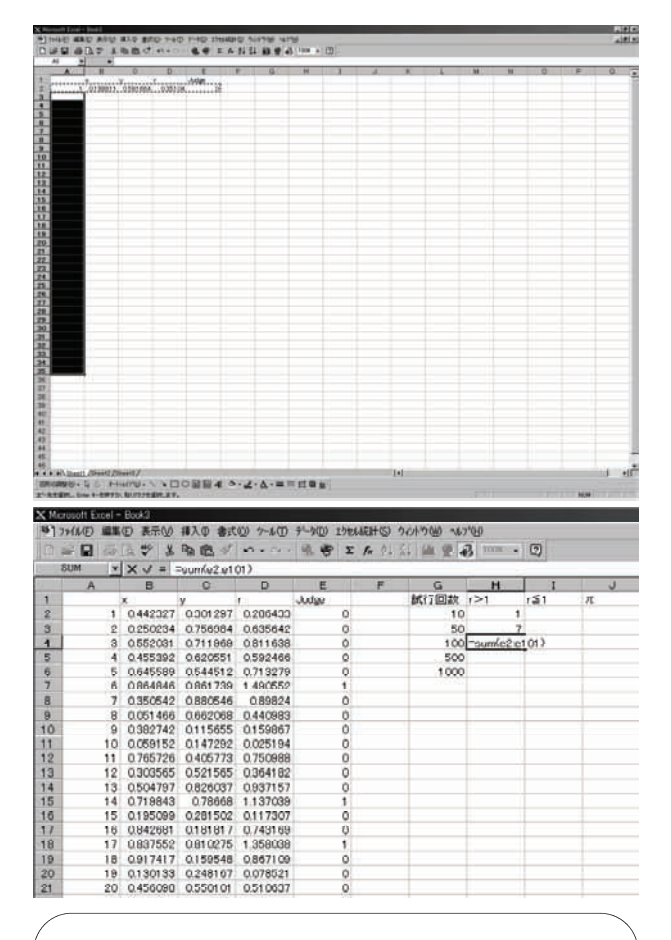

*r* の値が よりも大きいか小さいかを, 1 不等号式を使わずに判定できるかどうか がポイント!

ここでは int 関数の性質(小数点以下は 切り捨て) をうまく利用して, r の値が 1 より大きいかどうかを判断した.

詳細は省くが, Excel に用意されてい るデータベース関数などを使えば,条件 に当てはまる数の個数などを直接的に求 めることも出来る(ただし,引数の設定 などが面倒).

- ② d2 セルに 「=sqrt(b2^2+c2^2)」と入力する. これは当該座標と原点との距離 を求めて *r* いる. 組込関数 sqrt は平方根を求めるもの であるが,今回の場合使用しなくてもよい. さらに e2 セルに 「=int(d2)」 と入力する (左 図). rの値が1より大きければ e 桁には1 が表示されることになる.
- 3 a2 ~ e2 セルを範囲指定 (Shift キーを押 しながら矢印キーで反転させる)してメモ リにコピー (Ctrl+C キー)する. a3 ~ a1001 セルを範囲指定して(左図), コピー内容 をペースト (Ctrl+V キー)する. 一気に 1000 個分のデータが出来上がる.
- ④当該座標と原点との距離 が よりも大き *r* 1 かった回数は, e 桁に表示された 1 の個数 を数えればわかる. e 桁には 1 か 0 しかな いので,任意の範囲のセルの値を合計すれ ば,その範囲で1を超えた回数が得られる. そこで, h2 セルに「=sum(e2:e11)」(試行 回数 10回), h3 セルに「=sum(e2:e51)」(試 行回数 50 回), h4 セルに「=sum(e2:e101) |

(試行回数100回)のように数式を入力し ておく (左図).

⑤ ④とは逆に が 以下であった回数 ,「 」 *r* 1 は, 「r が 1 よりも大きかった回数」を試 行回数から引けばよい. そこで, i2 セル に「=g2-h2」と入力し, これを i3 ~ i6 セ ルにコピー&ペーストする (G 桁には試行 回数を入力しておく).

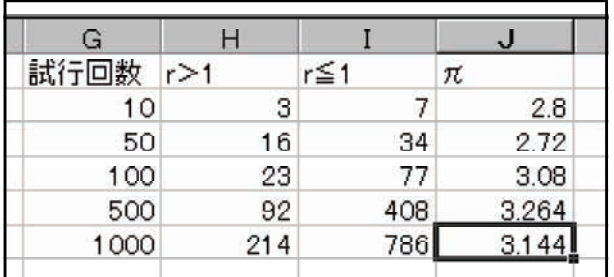

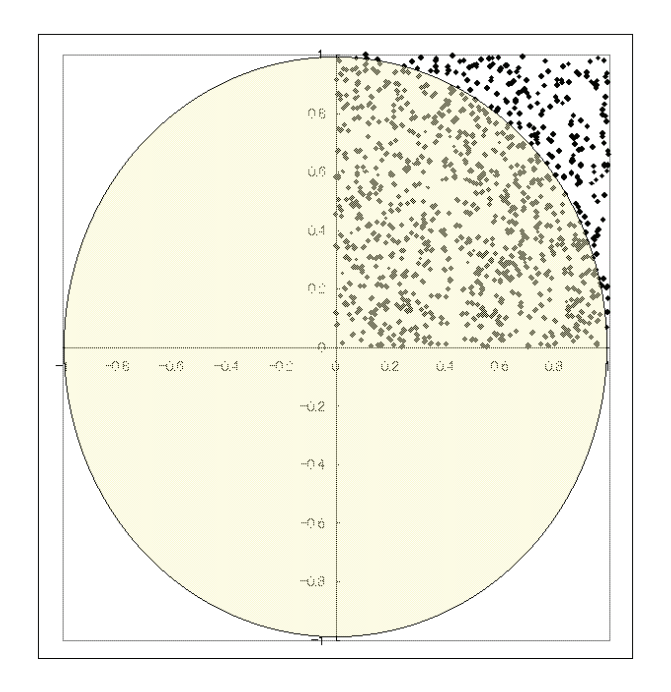

⑥ ⑤で求めた が「 以下であった回数」 *r* 1 を試行回数で除して4倍すれば、求めるべ  $\dot{\sigma}$ πの近似値が得られる. そこで, i2 セ ルに「=i2/g2\*4」と入力し、これを j3 ~ j6 セルにコピー&ペーストする (左図).

データの入っていない適当なセルをアクテ ィブにして(カーソルを合わせておいて), **例えば DEL キーを押すと、ワークシートの** 一部が改変されたことになり,組込関数 rand()が使用されている x と y の値が瞬く間 に変化する. これに連動してJ桁のπの値も 変化するはずである. DEL キーを連打すれ ば値が次々と変化するであろう.同時に,試 行回数が多い方が真値(3.141592...)に近づく 傾向は変わらないが,使用している乱数列に よってシミュレーションが真値に近づいた り、逆に離れたりする様子がわかるはずだ.

左図は 1000 個の(x, v)座標をプロットした ものに、半径 r = 1の円を重ねたものである.

#### **4.** 成績シミュレーション

京大生の多くは受験生時代に「偏差値」の大小に一喜一憂した覚えがあるだろう. 偏差 値とはある受験者のテストの得点が全受験者の中でどのくらい秀でているのかを客観的に 数値化したもので、次の式で算出される.

偏差値 =  $(4, \bar{4})$  一 平均点) /標準偏差  $\times$  10 + 50 (1) この数式の意味を少し詳しく考えてみよう.

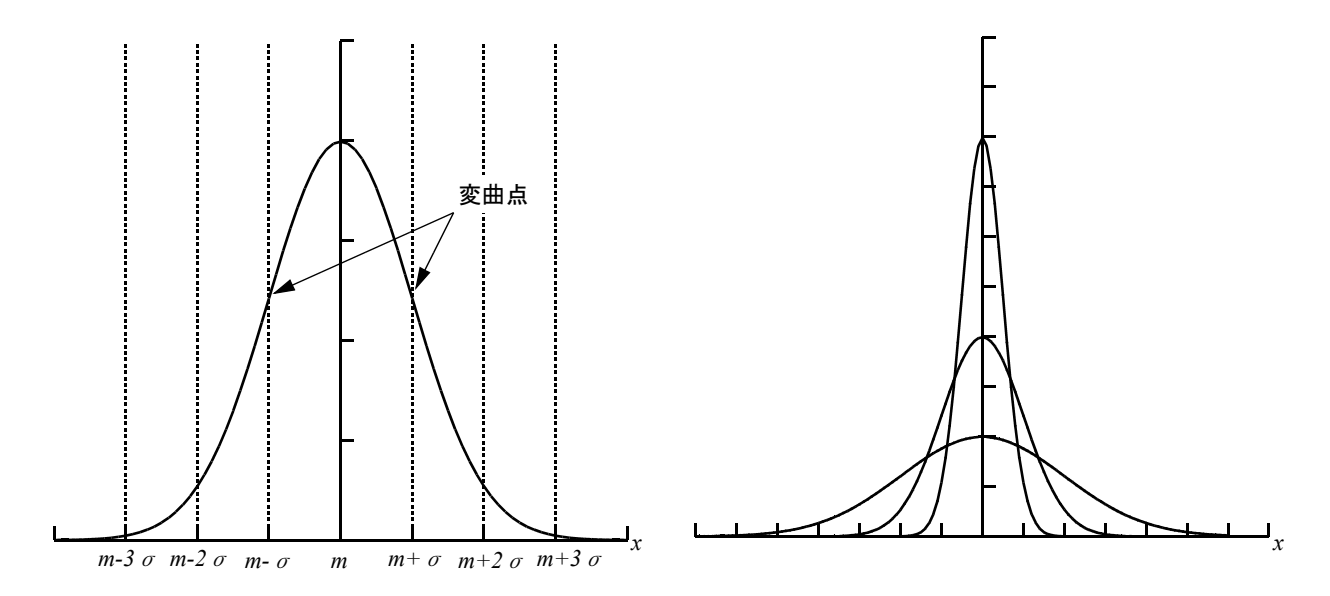

まず前提として,全受験者の得点は正規分布すると考える.得点のヒストグラムを描い たとき、その形が平均値m を中心とする左右対称な釣鐘型分布になる (上左図). この分 布の重要なパラメータが標準偏差σである.図形的には,平均値 から正規分布曲線の *m* 変曲点までの距離がσに相当する.全受験者の得点が平均値 に接近していて(得点の *m* ばらつきが小さい), 分布形が尖っているとσの値は当然小さくなり, 逆にσが大きいと, 高得点や低い得点が混在した平坦な分布になる (得点のばらつきが大きい). 上右図は平 均値 m が同じで σ が異なる 3 つの正規分布を重ね書きしたものである.

正規分布では標準偏差σを物差しとしていろいろな事象を確率的に見積もることができ る. 例えば, 上左図の曲線について m ±σの範囲の面積は全体の約 68 %になる. テスト の成績に限らず、正規分布にしたがう事象が発生したとき、過半数はこの m ± σの範囲 に収まってしまうのである. m ± 2 σ では全体の約 95 %, さらに m ± 3 σ では 99.5 %ほ どになる。したがって、正規分布にしたがう事象のほとんどは± 3 σの範囲内で発生して いると見なせる. ただし、中にはとんでもなく得点の低い者や高い者がいて、3 σの境界 線を越えてしまうことがある. これはなかなか発生しにくいレアケースといえる.

偏差値を求める式(1)の第 1 項では、ある受験者の得点と平均点の差(これを偏差とい いいます)を求め,これを標準偏差で除すことにより,何σ分平均値から離れているかを 求めている. もし得点と平均点が一致すれば偏差値は 50, 3 σ分高得点側にはずれていれ

**2-6**

ば、偏差値は80となる. 偏差値80がしばしばすばらしい成績の目安として取り上げられ るが、これは成績上位者の 0.25 %に入っている(受験者1万人に対して上位 25 名以内), すなわち,レアケースといえるからである.

では,何かの試験の結果をシミュレーションするには,どのようなことに気をつければ よいだろうか?

各受験者の得点 (100 点満点)を乱数で決定すればいいことにはすぐ気づくだろうが, この得点分布が正規分布になっていなくてはならない. 単純に組込関数 rand()を用いたの では,得点分布は一様分布になってしまう.そこで,冒頭で紹介したボックス・ミュラー 法によって正規乱数(正規分布にしたがう乱数)を発生させることにする. ボックス・ミ ュラー法では、2つの一様乱数 U<sub>1</sub>, U<sub>2</sub> を使って, 次式によって正規乱数 Z<sub>1</sub>, Z<sub>2</sub> を得る.

 $Z_1 = (-2\log_e U_1)^{0.5} \cos 2 \pi U_2$ 

 $Z_2 = (-2\log_e U_1)^{0.5} \sin 2 \pi U_2$  (2)

正規乱数 Z は, 平均値 0, 標準偏差 1 の標準正規分布にしたがうもので, ± σ (=± 1)の 範囲の値が約 68 %の確率で, 1 σ ~ 2 σ (=1 ~ 2), -1 σ ~-2 σ (=-1 ~-2)の範囲の値が約 27  $%$ の確率で, それよりも絶対値の大きい値が約 5%の確率で発生する. ± 3  $\sigma$  (=± 3)を超 えるような値は滅多に発生しないが,ゼロではない.

ある科目 a の平均点を ma に, その標準偏差を sa に設定したとき, ある受験者 i の得点 Tai は正規乱数 を使って次式でシミュレートできる. *Z*

 $T_{ai} = m_a + Z_{S_a}$  (3)

では, Excel を使って受験者数 1000 名の模擬試験をシミュレートしてみよう.  $\textcircled{1}\$ 新しいワークシートを用意する. a11 セルに「=a10+1」と入力し, これを a12  $\sim$  a1010

セルにコピー&ペーストする.これは受験者番号に相当する.

② B 桁に国語, C 桁に数学, D 桁に理科, E 桁に社会, F 桁に英語の成績を入力すること にする. 各科目の設定平均値を B8 ~ F8 のセルに、その標準偏差 (ばらつき) を B 9 ~F9のセルに入力する.

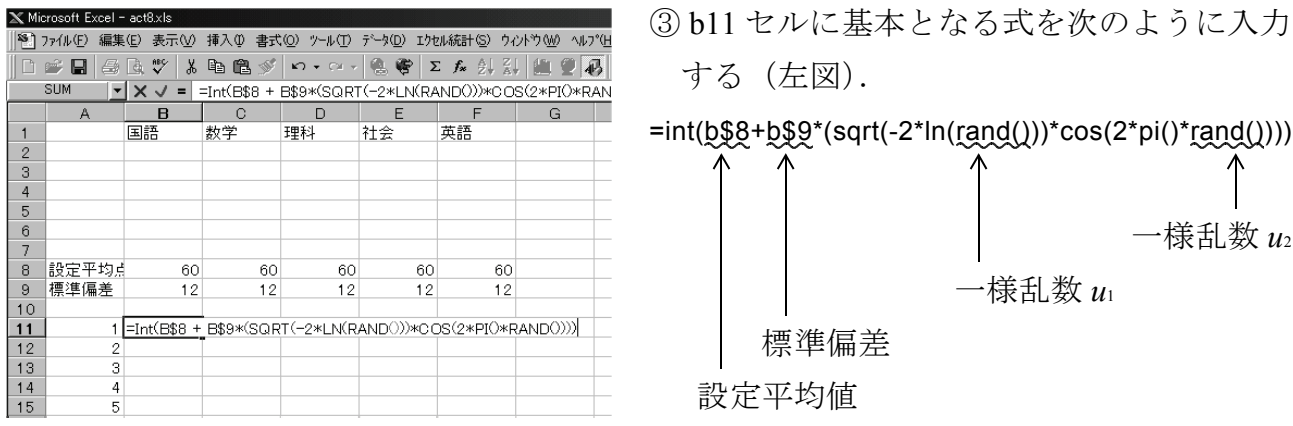

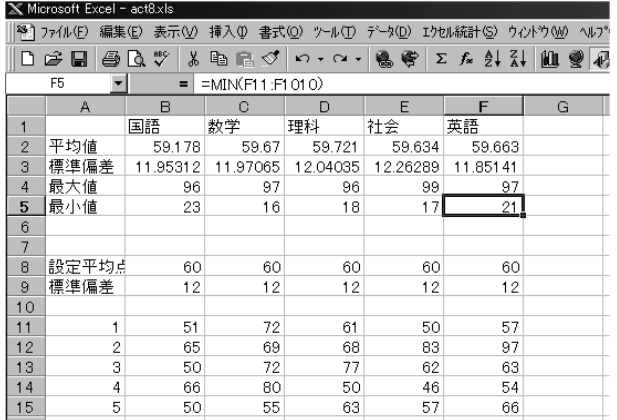

セル統計(S) ウィントウ(W) ヘルフ YH)  $\Sigma$   $f_*$   $\frac{1}{2}$   $\frac{1}{2}$ 

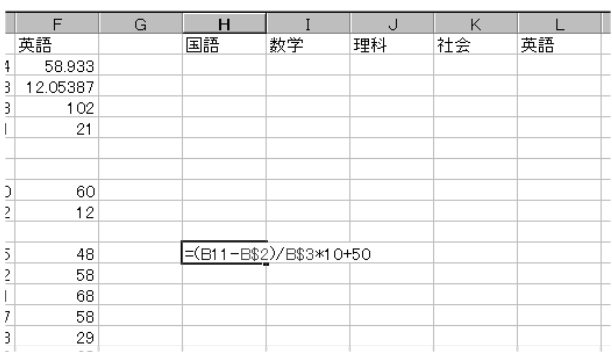

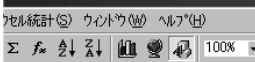

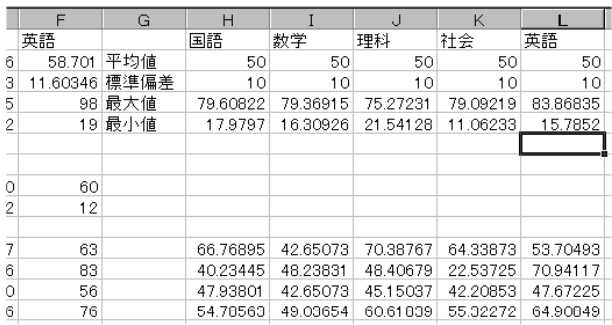

 $\boxed{2}$ 

- $\Phi$  b11 セルを b11 ~ f1010 セルにコピー&ペ ーストする.これで全受験者の全科目の得 点がシミュレートされる.
- ⑤得点の統計情報を得るために, セルに b2 「=average(b11:b1010)」 (平均値), b3 セル に「=stdev(b11:b1010)」 (標準偏差), b4 セ ルに「=max(b11:b1010)」 (最高点), b5 セ ルに「=min(b11:b1010)」(最低点)を入力. さらに,  $b2 \sim b5$  セルを  $c2 \sim f5$  セルにコ ピー&ペーストする (左図).
- ⑥各人の各科目の偏差値を求める. 桁に国 H 語, I 桁に数学, J 桁に理科, K 桁に社会, L 桁に英語の偏差値を入力することにする. h11 セルに基本となる式を次のように入力 する(左図).

 $=(b11-b$2)/b$3*10+50$ 

- 7h11 セルを h11~11010 セルにコピー&ペ ーストする.これで全受験者の全科目の偏 差値がシミュレートされる.
- $(8)$ 偏差値の統計情報を得るために, b2 ~ F5 セルを  $h2 \sim 15$  セルにコピー&ペーストす る.当然のことながら,偏差値の平均値は 50, 標準偏差は 10 となる (左図).

左の例では、英語に偏差値 84 (実際の得 点は 98 点) という高得点者がいることが わかる.

設定平均値と標準偏差を変化させると、得 点および偏差値がリアルタイムで変化す る.

なお、このシミュレーションでは、実際の 得点が 100 点を上回らず, 0 点を下回らな いように気をつける必要がある.

## **5.** 関数シミュレーション

初めて三角関数を習ったときに,その式とグラフがなかなか結びつかなくて苦労した経 験はないだろうか? そういう苦労はなかったという人でも, v = Σ asin(bx+ci)という複 数の正弦波が重なった関数の概形を想像できるだろうか? 表計算ソフトウェアを上手に 使うと手軽に関数シミュレーションを行える.ここではその例として正弦波の重ね合わせ シミュレーションを行う.

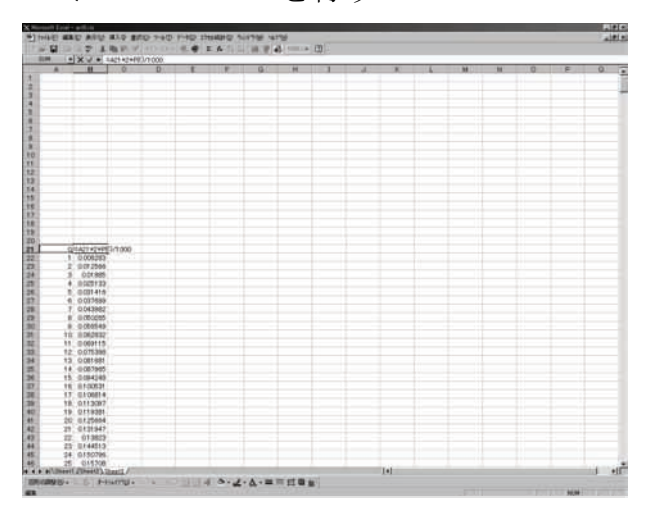

- 1新しいワークシートを用意する. a21 セル に「0」を入力し、a22 セルに「=a21+1」 と入力する. a22 セルを a23 ~ a1021 セル にコピー&ペーストする. これにより0~ 1000 のデータ連番が出来上がる.
- **② B 桁に横軸の値(x)を作成する. ここでは**  $\angle$  x=2 π/1000 に設定する. b21 セルに 「=a21\*2\*pi()/1000」を入力し、これを b22 から b1021 セルにコピー&ペーストする (左図).

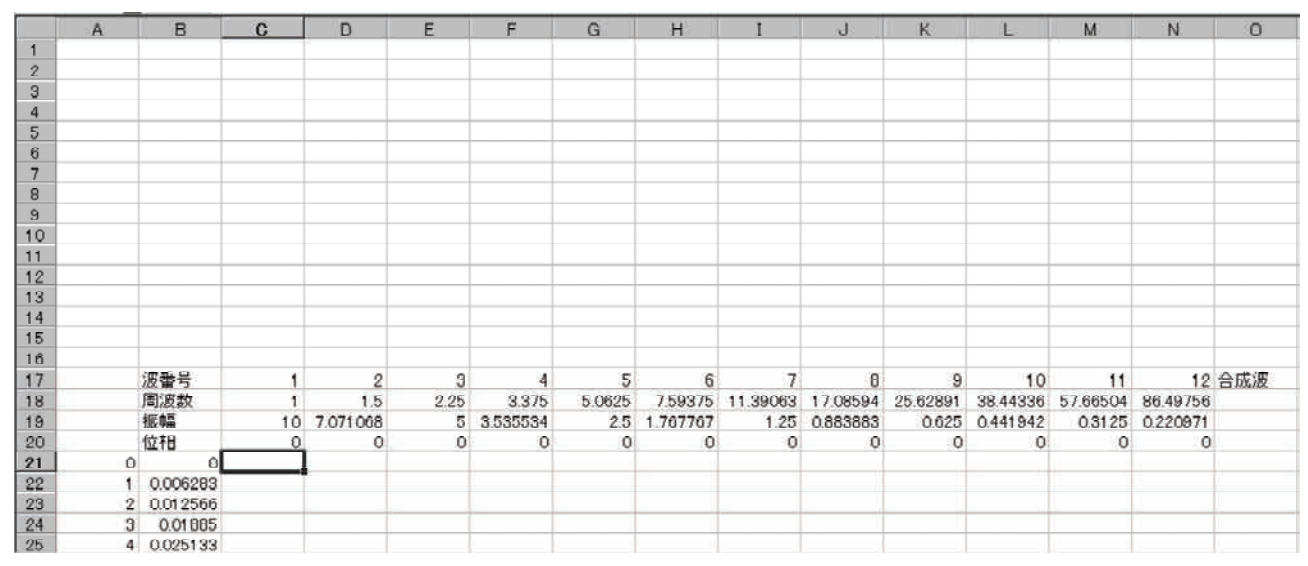

3合成する正弦波の数を決め(上図では 12個),各波の周波数,振幅,位相を設定する. 上の例では、各波の周波数は、第1の波の周波数を1として、以後は一つ前の波の1.5 倍となるように設定されている. 各波の振幅は、第1の波の振幅を 10 として、以後は 一つ前の波の 2<sup>05</sup> として定義されている. 位相は全て 0 とした.

 $(4)$  c21 セルに基本となる数式を次のように入力する.

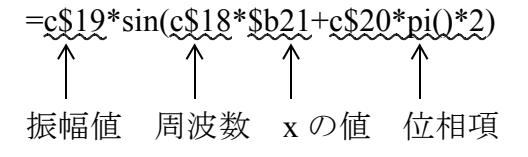

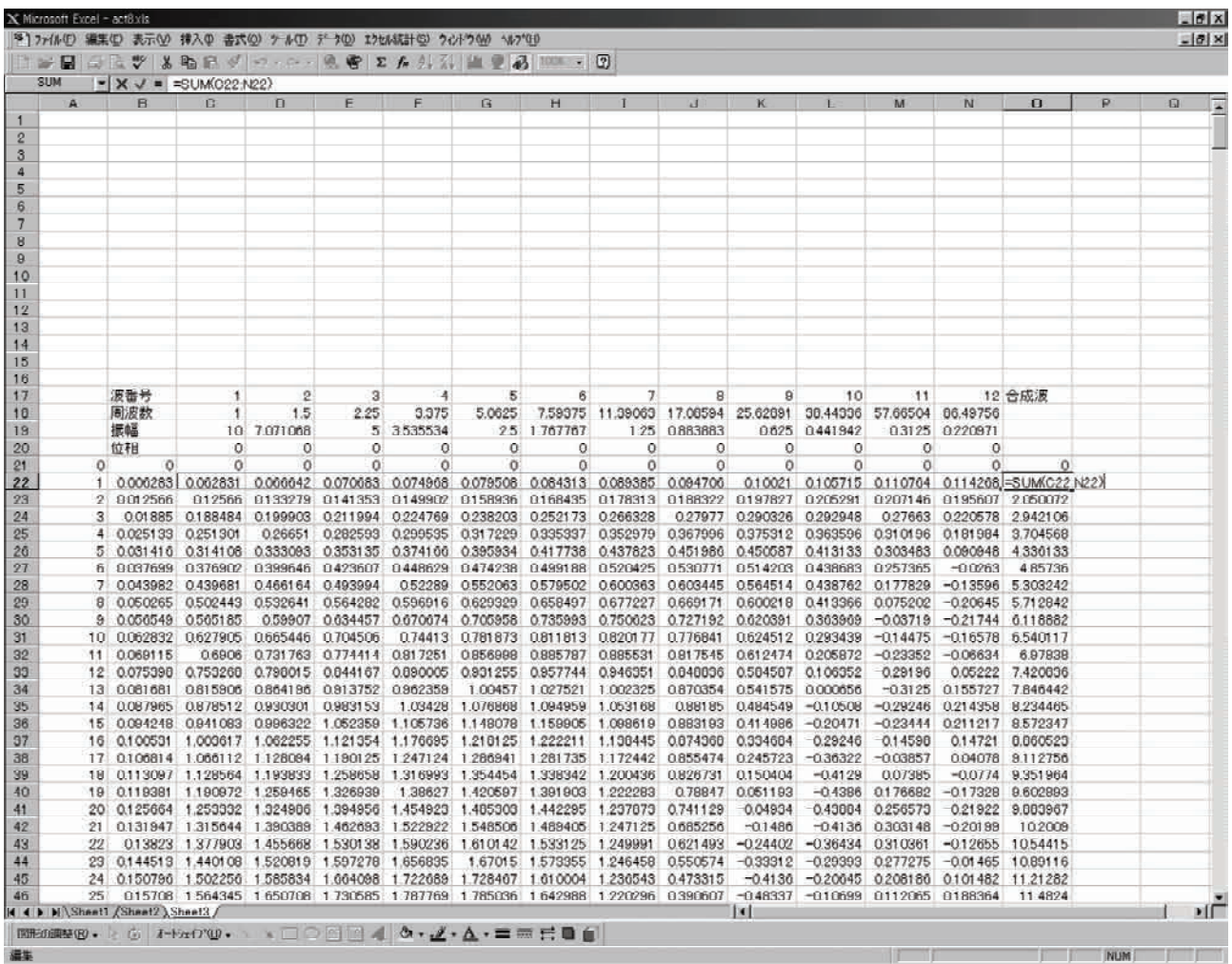

5 c21 セルを c21 ~ n1021 セルにコピー&ペーストする (もっと多くの正弦波を設定する 場合にはペースト範囲をそれに合わせる).

6合成波の基本式を o21 セルに次のように入力する.

 $= sum(c21:n21)$ 

 $_{0}$ 21 セルを $_{0}$ 22 ~  $_{0}$ 1021 セルにコピー&ペーストする (上図).

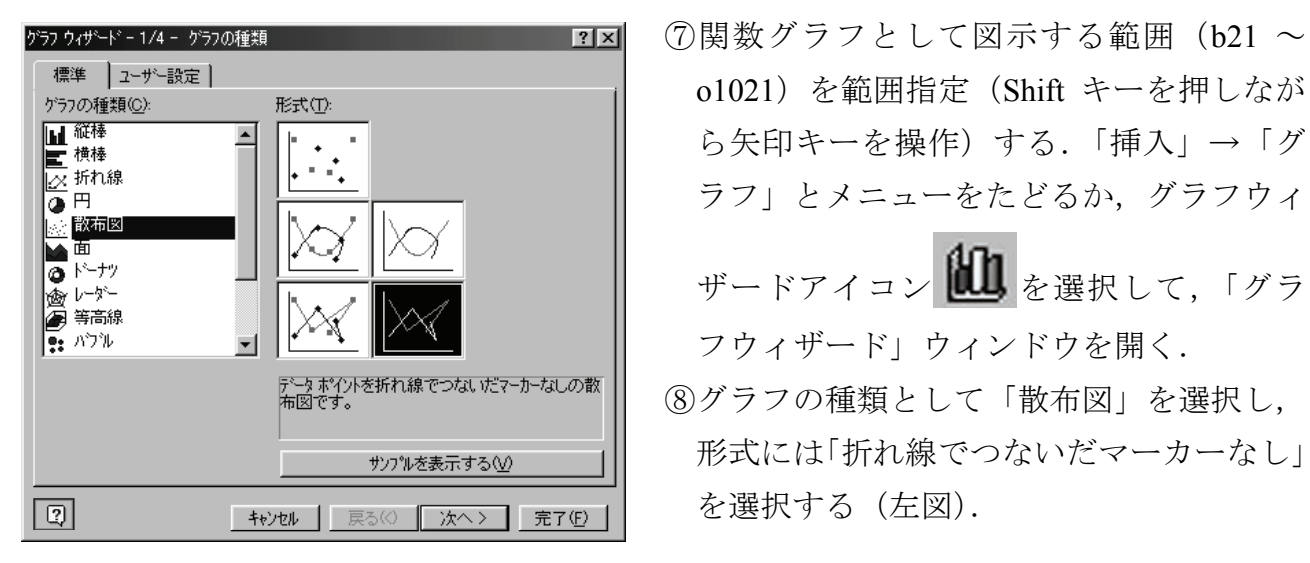

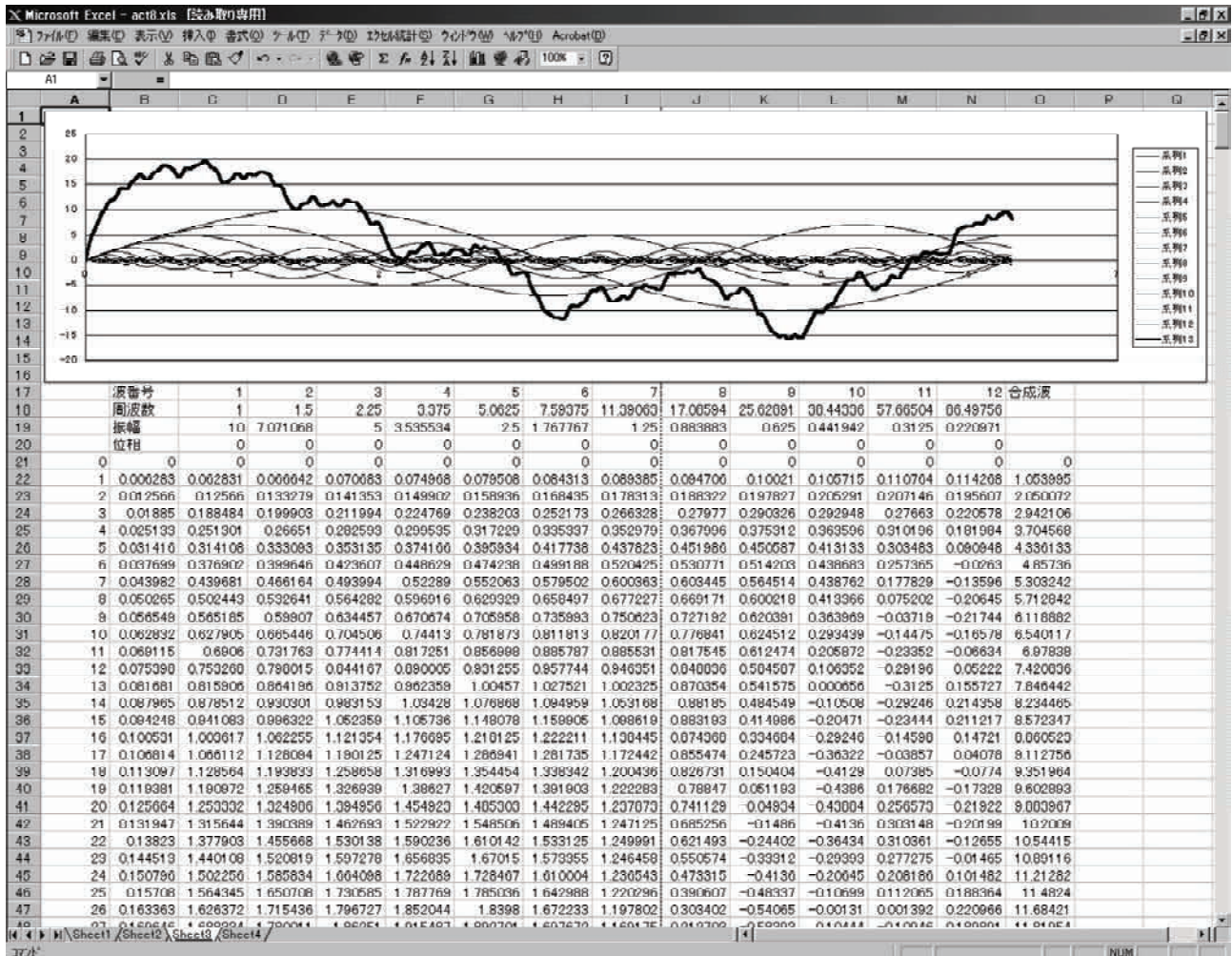

- ⑨グラフの概形をつかむことが目的なので,細かな設定は無視していきなり「完了」ボタ ンをクリックする. 13 種類の波形が重なったグラフが現れる. ワークシートの上方に グラフ全体を移動させ,画面いっぱいの横長の図となるように縦横比を変更する(上図). 上図では系列 1 が波番号 1, 系列 2 が波番号 2, の順に波形が各数値データに対応して いる.
- ⑩例えば, セルの波番号 の振幅値を にすると,以後の波の振幅値も全て になる D19 2 0 0 ため、波番号1の波形だけが表示される. F19 セルの波番号4の振幅値を0にすると, 同様に以後の振幅値が0となるが、合成波は波番号1~3の波形が重なり合ったものと して表示される (下図).

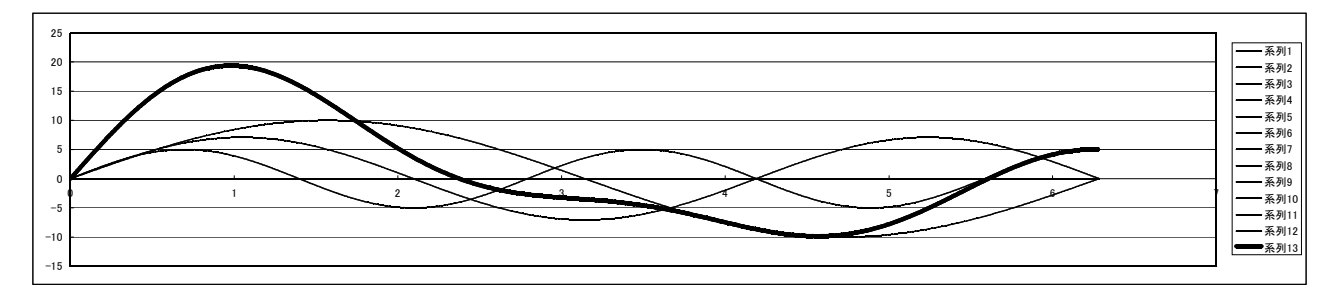

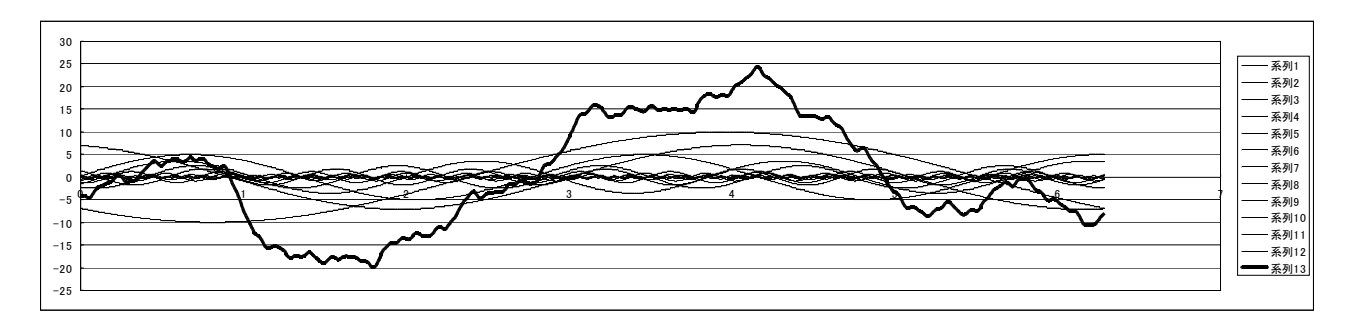

 $\overline{(1)}$  c20 ~ n20 セルの各波の位相欄に乱数を設定してみる (=rand()を入力する). 上図のよ うに,規則的な周期関数(正弦波)を重ね合わせただけなのに,その周期性を感じさせ ない複雑な合成波形が得られていることがわかる.

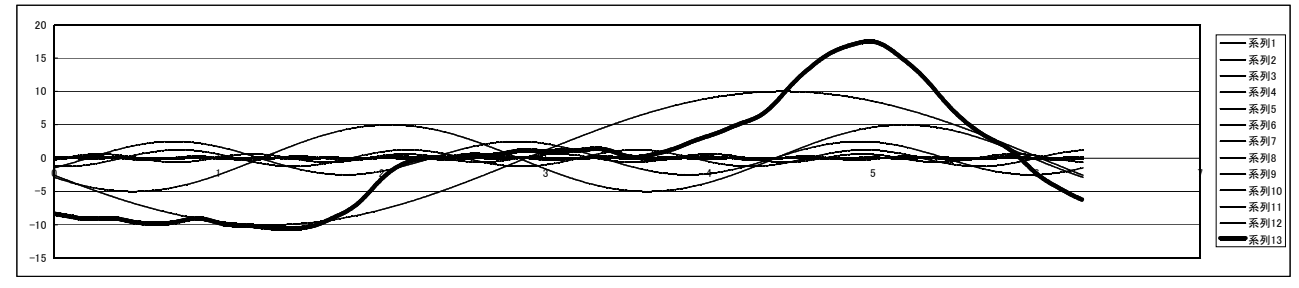

⑫合成する波の数を減らす,増やすなどして,合成波の波形の変化を確かめる.上図は波 番号8以後の振幅を0にした場合.

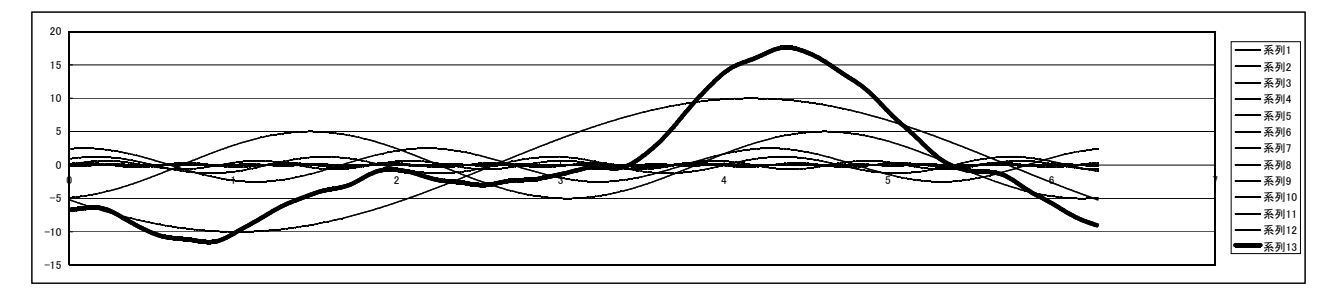

13周波数や振幅の与え方もいろいろと変更してみる. 上図は周波数を一つ前の波の2倍, 振幅を 1/2 となるように与えた場合.

⑭データの入っていない適当なセルをアクティブにしておいて(カーソルを合わせておい て), 例えば DEL キーを連打すると, ダンスを踊っているかのように合成波が変化する のがわかる.

例題

雷車通勤の A さん. 最寄り駅の改札から自宅玄関までは 500m の直線道路 (幅 6m) を 歩くだけだ. A さんが普通に歩くときの歩幅は約 70cm. 改札を抜けて自宅玄関まで, い つもなら 700 歩ちょっと歩めば到着する.

問題は A さんが飲んで帰ってきたときだ. いつもならまっすぐ歩ける道なのに, あっ ちを向きこっちを向きでふらりふらりと千鳥足で進むことになる.歩幅も短かったり長か ったりと定まらない. あまりふらふらし過ぎると, 6m 幅道路際の側溝に落ちてしまう危 険も伴う. さらにやっかいなことに, 歩みが 1000 歩を超えると酔いが回りすぎて A さん はその場に座り込んで寝入ってしまう. これも危険だ.

そんな A さんが駅から自宅へ無事帰れるかどうか, 表計算ソフトウェアでシミュレー ションしてみよ.

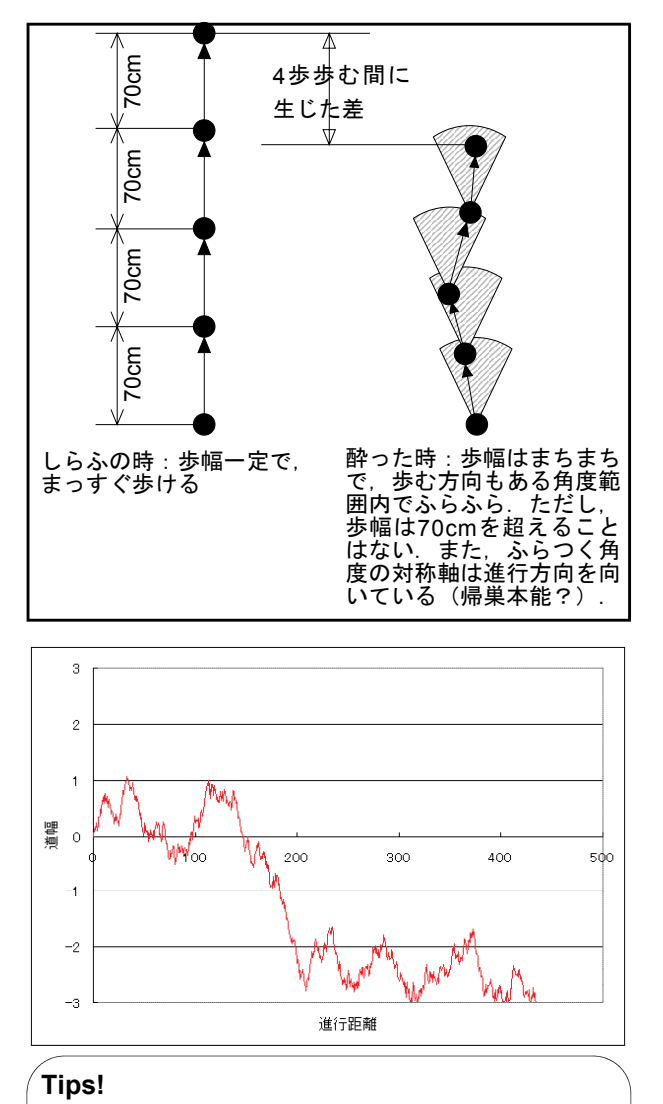

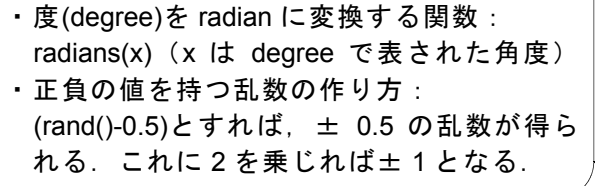

◎シミュレーションのポイント

・酔いの程度を表すファクター:

- (1) ふらふらする角度の大きさ(大きいほど 酔っぱらっている,しらふの時はほとんど 0 度). 設定角度内でふらふらするように 乱数を使用すればよい.
- (2) 歩幅の変化(変化が大きいほど酔っぱら っている,しらふの時はほとんど変化しな い). 設定変化率内で歩幅変わるように乱 数を使用すればよい.
- ←例えば左図は、毎歩 40cm 確実に歩むが, 残りの 30cm がいい加減で, ふらつき角度 を 30 度に設定した場合の A さんの歩み. 450m 付近で側溝に落ちた.

## 例題の考え方

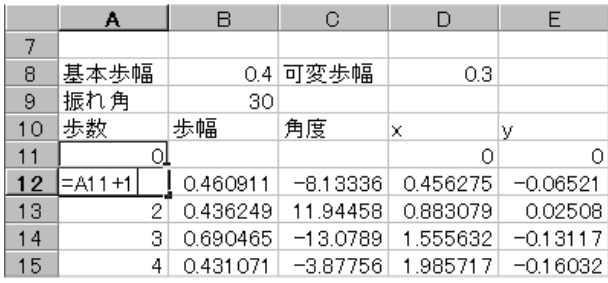

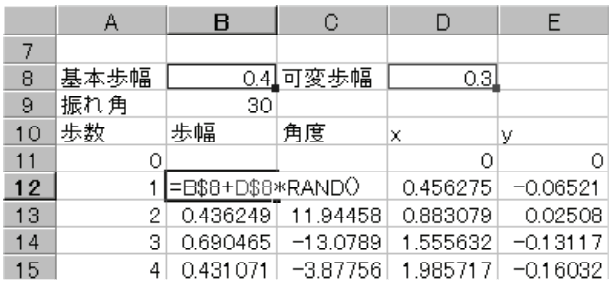

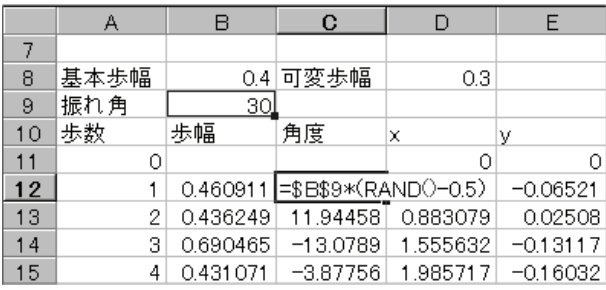

- ①まずはデータ連番代わりに"歩数"を a11 ~ a1011 セルに入力する. a11 セルには 「0」を入力 (ここがスタート地点なので). a12 セルには「=a11+1」を入力し、この数 式を a13 ~ a1011 セルにコピー&ペースト すればよい (左図).
- ② "基本歩幅" (B)と"可変歩幅" (V)を設定 しておく. 前者はどんなにふらついても必 ず進むことのできる歩幅,後者は基本歩幅 にプラスされる可変量である. 左上図では  $B = 0.4$  m,  $V = 0.3$  m に設定した.
- **③** i 歩目 (今回の場合, 0 ≦ i ≦ 1000) の歩 幅 は,一様乱数 を用いて,次式で表 *A u <sup>i</sup>* される.

 $A_i = B + uV$ 

- そこで, B12 セルに1歩目の歩幅を決める ために「=b\$8+d\$8\*rand()」と入力する. この基本式を B13 ~ B1011 セルにコピー &ペーストする(左図).
- 4ある1歩を歩むとき、体の正面に対してど れだけ逸れてしまうかを"最大振れ角" (Tmax)を設定しておく. ここでは Tmax = 30 度(正面に対して±15度)とした.
- (5) *i* 歩目の振れ角  $T_i$  は 0 ~ ± ( $T_{\text{max}}$  / 2)の範囲 内ででたらめに決まる. ただし、0歩目は 正面を向いていると考えて To = 0 とする. C12 セルに「=\$b\$9\*(RAND()-0.5)」と基本 式を入力 (左図) し、これを C13 ~ C1011 セルにコピー&ペーストする.
- $(5)$  *i* 歩目を歩んだときの位置(xi, vi)は、1つ前 の(i-1) 歩目の位置 (xi-1, yi-1) に新たに踏み出し た 1 歩の x 方向移動量 / x<sub>i</sub>, および, v 方 向移動量⊿ を足すことで決まる.すな *yi* わち,

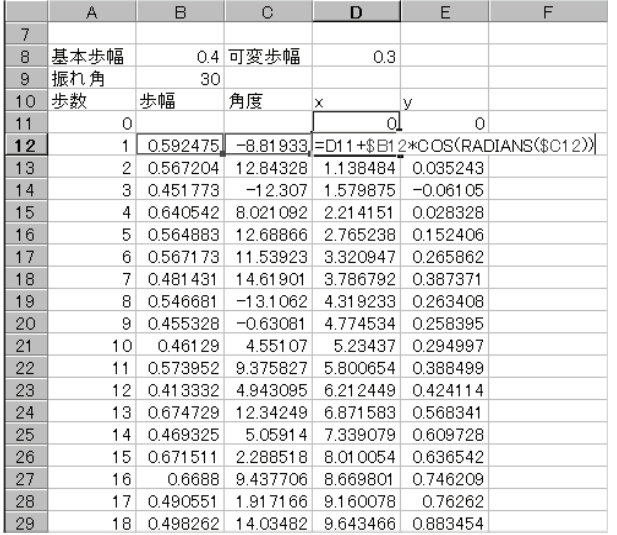

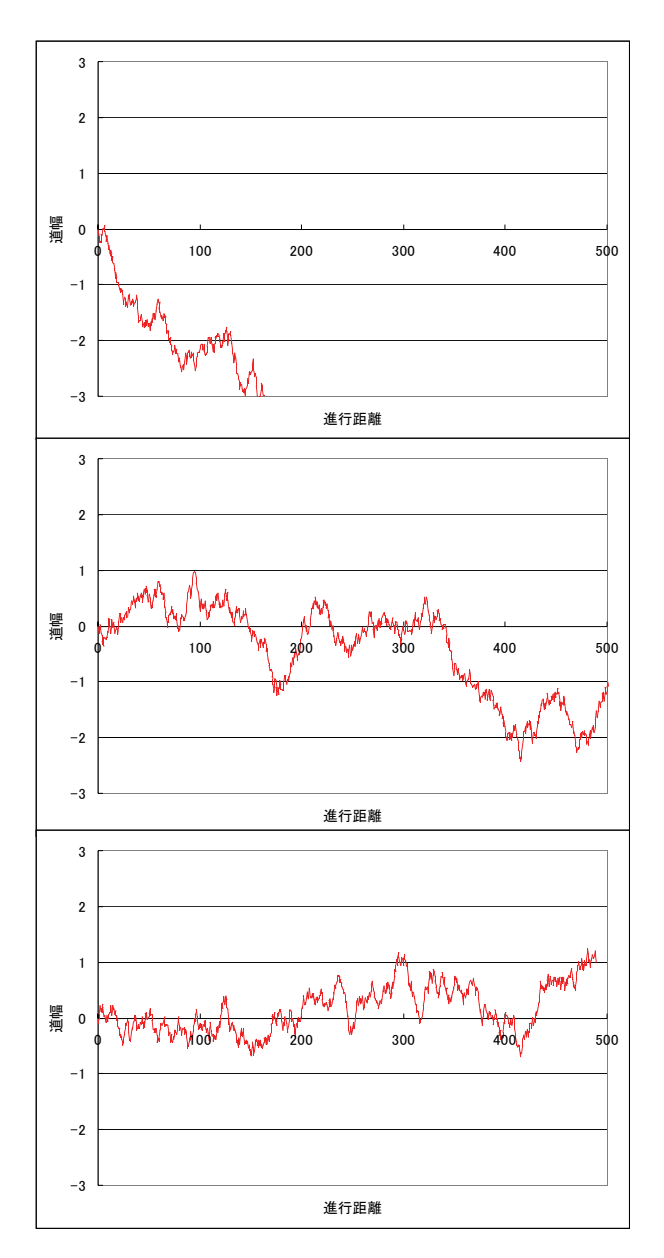

 $x_i = x_{i-1} + \triangle x_i$ ,  $y_i = y_{i-1} + \triangle y_i$ この△ xi, △ yi に乱数項が含まれていて,  $\angle x_i = A_i * \cos(T_i), \angle y_i = A_i * \sin(T_i)$ で表される.

 $(6)$  0 歩目の位置を原点と考えて、D11 セルお よび E11 セルには 0 を入力する. i 歩目の 位置を表す基本式として, D12 セルに  $\lceil -d11+8b12*cos(radians($c12))]$  を, E12 セルに「=e11+\$b12\*sin(radians(\$c12))」を 入力する. これらを D13 ~ E1011 セルに コピー&ペーストする (左図). radians は degree で表された角度を radian に変換する 組込関数.

シミュレーション例 1 200m 弱で側溝に落ちた場合

シミュレーション例 2 何とか家までたどり着いた場合

シミュレーション例 3 最大振れ角 30 度, 基本歩幅 0.3m, 可変歩幅 0.4m で、家の直前で行き倒れになった場合